# Image Geolocation

App Guide: Android

January 2024

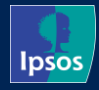

# **App Guide: Android**

#### **First steps**

When the app is installed and opened for the first time, you will see this alert (or similar) asking to allow the app to use your location.

You need to select ´While using the app´ or ´Only this time´.

If 'Don't Allow' is selected, you will not be able to use the application.

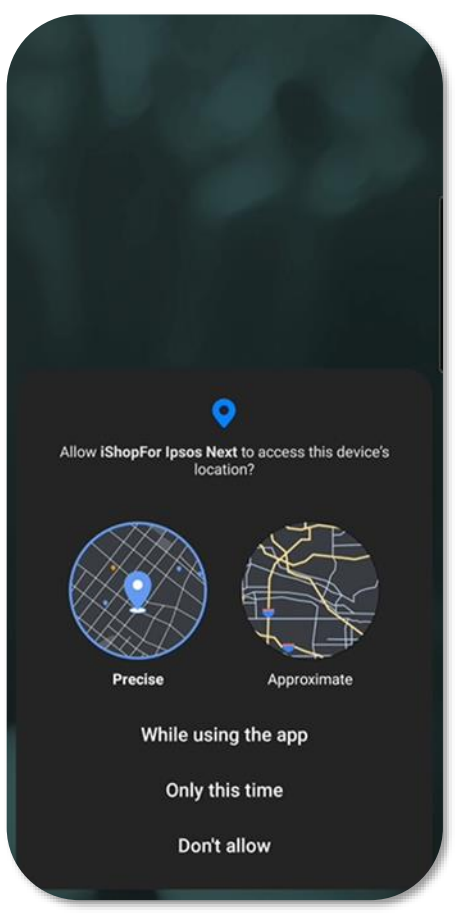

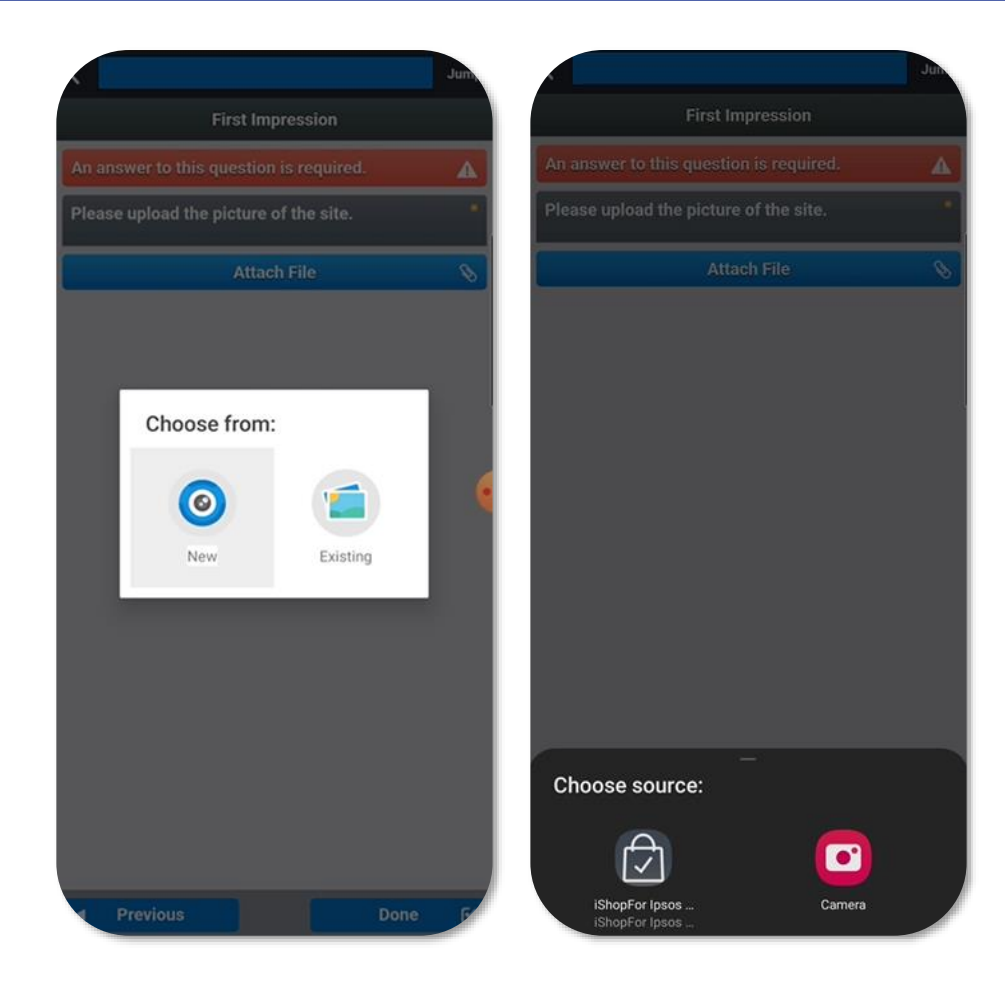

### **Taking the picture**

Navigate to the task and find the question where the image with Geolocation needs to be added.

Click on Attach File and choose 'New'.

And for the source asked in the second pop-up always select the iShopFor Ipsos app.

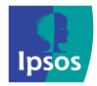

# **App Guide: Android**

### **Troubleshooting: Too far from the location**

If you take the picture via app while being too far from the actual location you will see this alert.

You will need to ensure you are at the right location and take the photo again, closer to it.

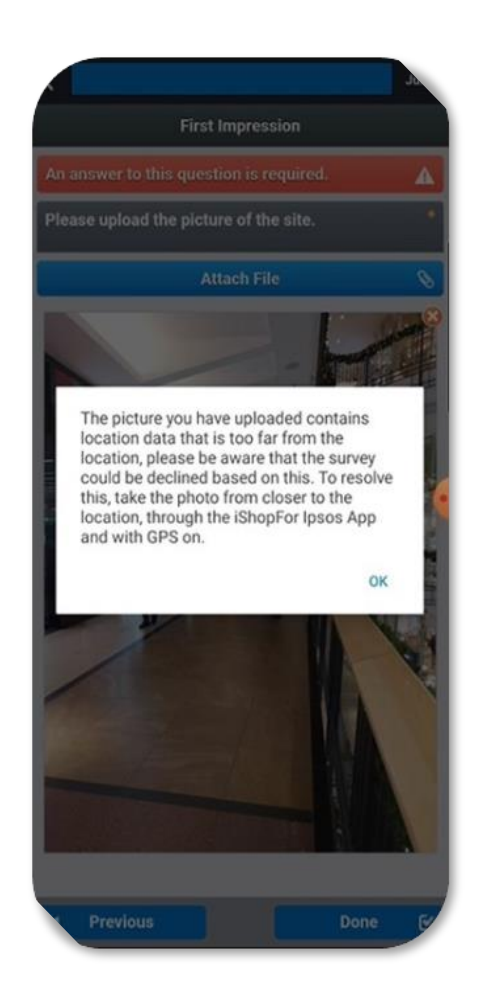

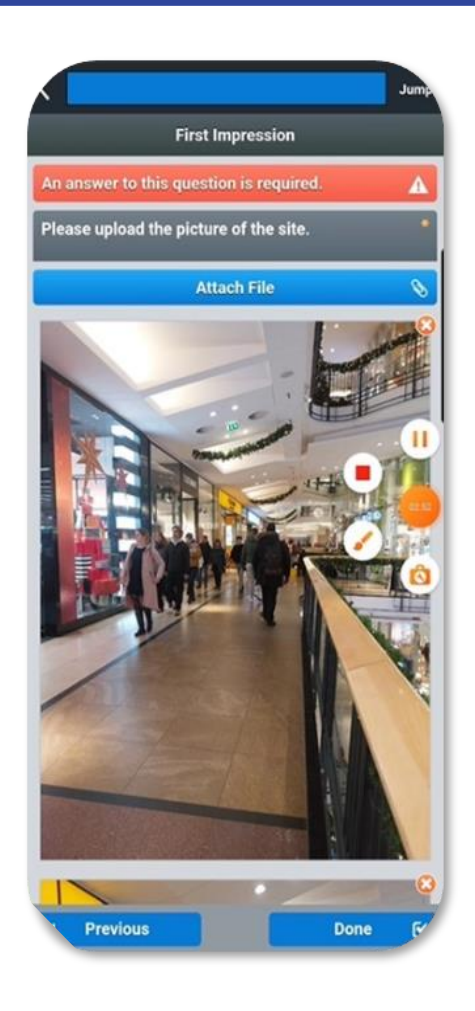

#### **Successful upload**

When taking the picture from the right distance with the GPS turned on, you will not receive a message as the Geocoded photo uploads.

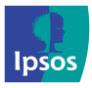

# **App Guide: Android**

#### **Essential Tips: No WIFI/Data**

Before leaving a WIFI zone, sync the "My Tasks" folder by clicking on the refresh button as highlighted in the screenshot.

Wait for the sync to finish before leaving the WIFI zone or turning off data.

When you are no longer connected to the Internet, you will be able to access the survey and upload the Geocoded images.

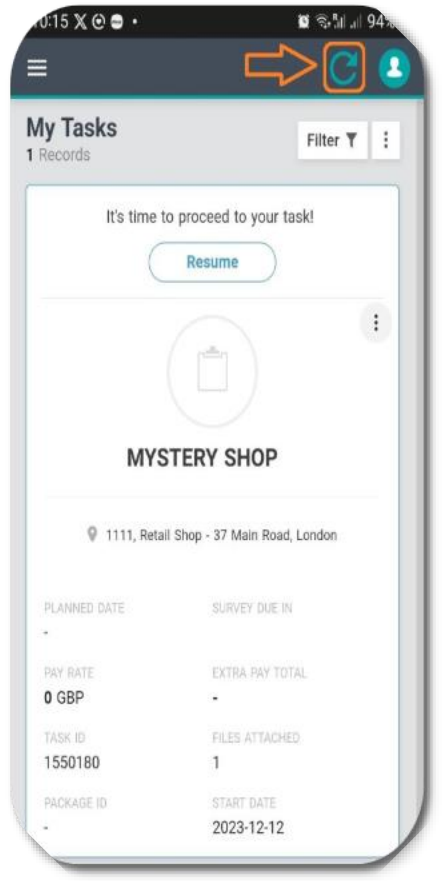

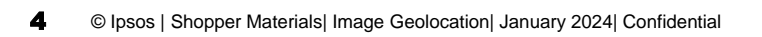

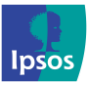

**Need to contact us?** 

**E-MAIL: support@ipsosmysteryshopper.co.uk**

**PHONE:** 0800 279 6979

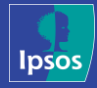